## Configuration

### About the Netbiter Config utility

The Netbiter Config utility is a PC-based configuration utility to set TCP/IP network settings in the Netbiter. The utility scans the Ethernet network for connected Netbiter devices and allows the user to set the IP address, net mask, gateway, DNS and hostname for each unit.

GW

10.10.13.1 10.10.13.1

1010131

10.10.13.1

255.255.255.0 255.255.255.0 255.255.255.0

255.255.255.0

#### Installation Procedure

Download and run the self-extracting installation package Netbiter Config from http://support.netbiter.com

10 10 13 110

10.10.13.100 10.10.13.234

Advanced Options

10.10.13.117

### Scanning for connected devices

First ensure that the Netbiter units to be installed are connected on the same Ethernet network as the PC running Netbiter Config. Use standard Ethernet cables, straight-through or crossover. When the Netbiter Config utility is started it will scan the Ethernet network for Netbiter devices. All detected devices will be presented in a list in the main window. To start a new scan for devices, click the **Scan** button.

| Changing | IP | settings |
|----------|----|----------|
|----------|----|----------|

To change the IP settings for a detected device, double-click the device in the list. This opens a dialog in which the required IP configuration can be made.

The default password for authentication of the new settings is **admin**. Clicking **Set** will cause the Netbiter to reboot, after which the new settings will be enabled.

IMPORTANT! Do not select the DHCP option if there is no DHCP server available on the network.

| Configure: 00-    | 30-11-FB-94-6F      |                 |
|-------------------|---------------------|-----------------|
| Ethernet configur | ation               |                 |
| IP address:       | 10 . 10 . 13 . 117  | DHCP            |
|                   |                     | 🖲 On            |
| Subnet mask:      | 255 . 255 . 255 . 0 | C               |
|                   |                     | C Off           |
| Default gateway:  | 10 . 10 . 13 . 1    |                 |
| Primary DNS:      | 10 . 10 . 100 . 87  |                 |
| Filling Divo.     |                     |                 |
| Secondary DNS:    | 10 . 10 . 100 . 88  |                 |
|                   |                     |                 |
| Hostname:         |                     |                 |
| Password:         |                     | <b>–</b> ~ .    |
| r assmu(d)        | 1                   | Change password |
| New password:     |                     |                 |
|                   | ,                   |                 |
|                   |                     | Set Ca          |

DHCP Version Type

3.30.5 WS100

3.30.4 WS200 3.30.4 WS200 3.30.4 WS200

Wink

On On - 🗆 🗵

Exit

00-30-11-FB-92-89 00-30-11-FB-94-6F

00-30-11-FB-8F-2D 00-30-11-FB-30-1E

00-30-11-FB-3B-22

Scan

The new settings can be tested by opening a web browser and entering the IP address as configured above. To discover the device's IP address when using DHCP - start a new scan with the Netbiter Config utility to view the new network configuration information.

# **Technical Data**

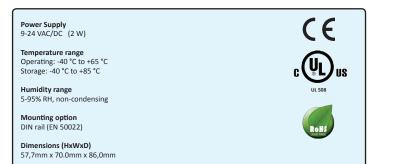

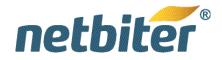

# Netbiter<sup>®</sup> WS100 Installation Guide

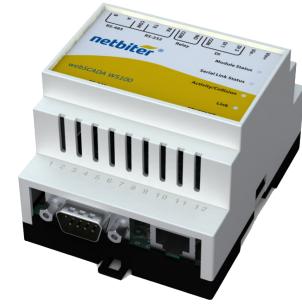

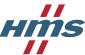

HMS Industrial Networks AB Box 4126 300 04 Halmstad Sweden 
 Phone
 +46 (0)35 - 17 29 00

 Fax
 +46 (0)35 - 17 29 09

 E-mail
 info@hms.se

 Web
 www.hms.se

## **DIN Rail Mounting**

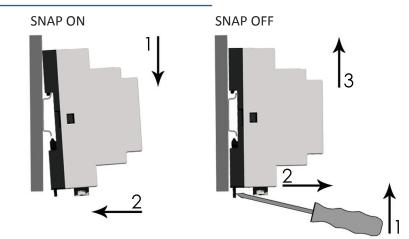

## **LED Descriptions**

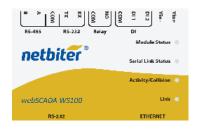

| Name                 | Color  | Function                                                                   |  |
|----------------------|--------|----------------------------------------------------------------------------|--|
| Module Status        | OFF    | No power                                                                   |  |
|                      | Green  | Steady – Module is running in normal mode                                  |  |
|                      | Red    | Steady – Hardware fault<br>Flashing red 1 Hz – Error during initialization |  |
| Serial Link Status   | Green  | Flashing – Serial Packet receive                                           |  |
|                      | Red    | Flashing – Serial Packet transmit                                          |  |
| Activity / Collision | Green  | Flashing – Packet receive                                                  |  |
|                      | Red    | Flashing – Ethernet Collision                                              |  |
| Link                 | Green  | Steady – Ethernet network detected, 10Mbps                                 |  |
|                      | Orange | Steady – Ethernet network detected, 100Mbps                                |  |

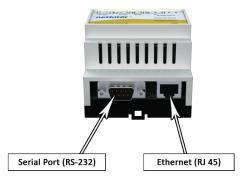

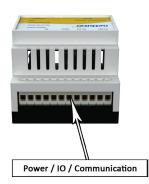

## Power / IO / Communication

| Pin  | Description                 |
|------|-----------------------------|
| В    | RS-485 Line B               |
| А    | RS-485 Line A               |
| COM  | Common                      |
| тх   | RS-232 Transmit             |
| RX   | RS-232 Receive              |
| COM  | Not in use                  |
| NO   | Not in use                  |
| COM  | Digital Input Common        |
| DI1  | Digital Input 1+ (10-24VDC) |
| D12  | Digital Input 2+ (10-24VDC) |
| Vin- | 0V / GND                    |
| Vin+ | 9-24 VAC/DC                 |

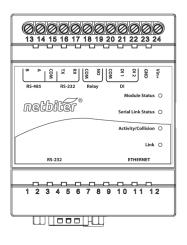

Field wiring terminals shall be connected with minimum wire size 24 AWG.

## Serial Port 0

| Berlai Port U |                           |
|---------------|---------------------------|
| Pin           | Description               |
| 1             | CD (Carrier Detect)       |
| 2             | Rx (Receive)              |
| 3             | Tx (Transmit)             |
| 4             | DTR (Data Terminal Ready) |
| 5             | GND                       |
| 6             | DSR                       |
| 7             | RTS (Request To Send)     |
| 8             | CTS (Clear To Send)       |
| 9             | RI (Ring Indicator)       |
|               |                           |

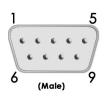